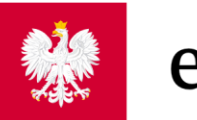

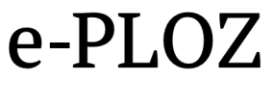

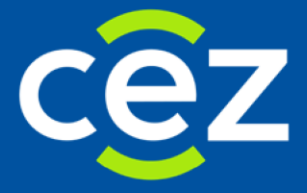

# Podręcznik użytkownika Systemu Elektronicznej **Platformy Logowania Ochrony Zdrowia**

Centrum e-Zdrowia **Warszawa 23.10.2020** 

## Spis treści

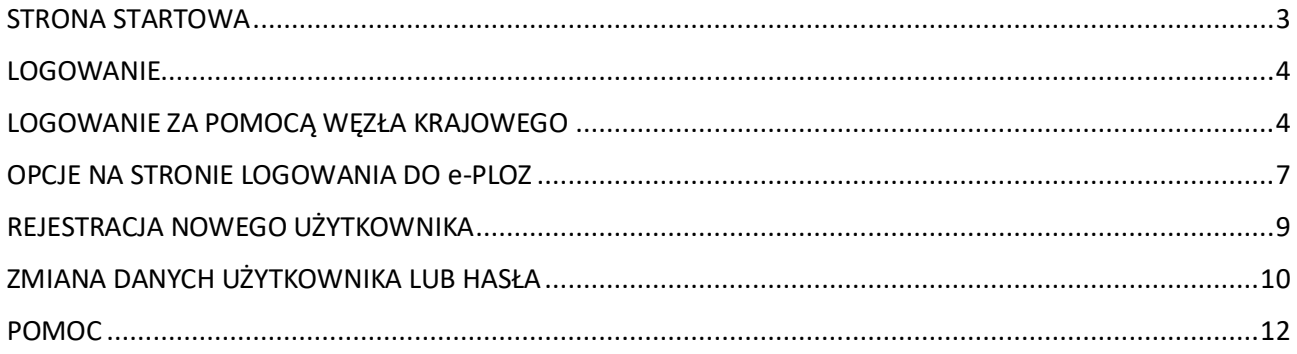

#### <span id="page-2-0"></span>**STRONA STARTOWA**

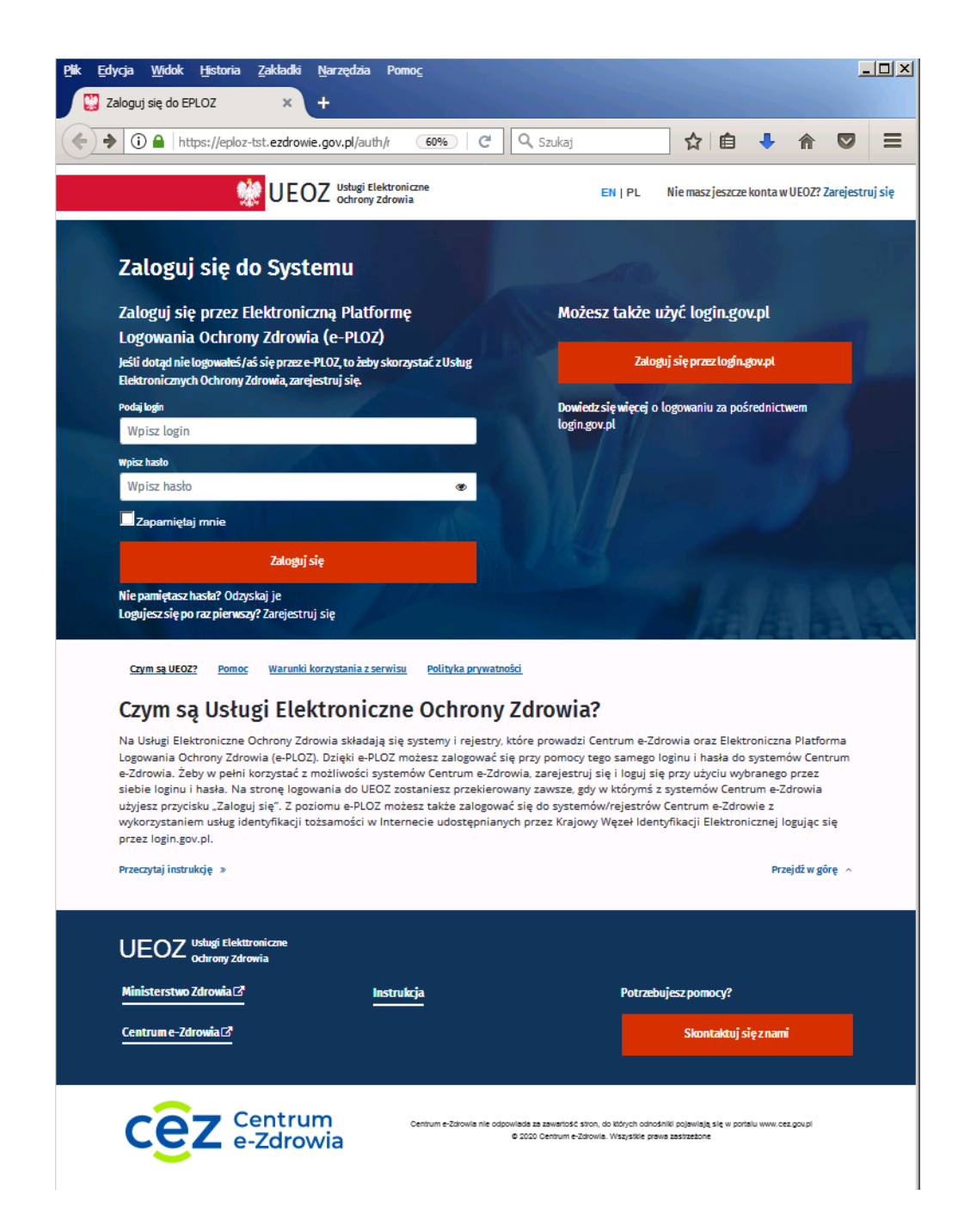

Zaznaczony obszar stanowi stopkę informacyjną strony systemu e-PLOZ

#### <span id="page-3-0"></span>**LOGOWANIE**

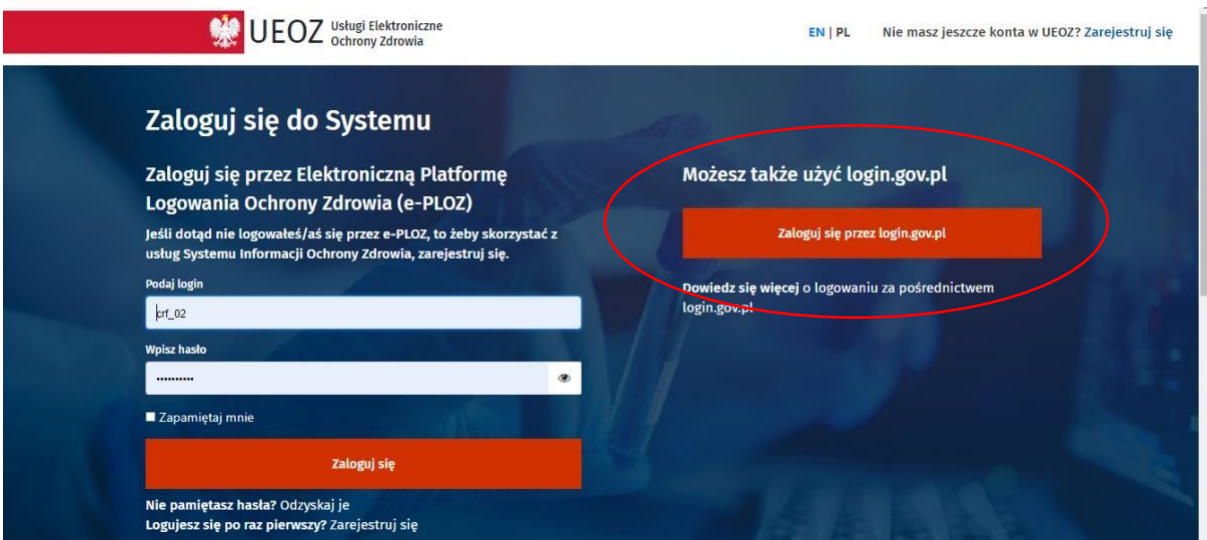

Centrum e-Zdrowia prowadzi systemy i rejestry, które składają się na Usługi Elektroniczne Ochrony Zdrowia (UEOZ), do których można się zalogować za pomocą Elektronicznej Platformy Logowania Ochrony Zdrowia (e-PLOZ).

Dotychczas system ePLOZ umożliwiał logowanie do systemów/rejestrów Centrum e-Zdrowia za pomocą utworzonego loginu i hasła, obecnie możliwe jest również logowanie z wykorzystaniem usług identyfikacji tożsamości w Internecie udostępnianych przez Krajowy Węzeł Identyfikacji Elektronicznej (login.gov.pl) – po wybraniu opcji **Zaloguj się przez login.gov.pl**

#### <span id="page-3-1"></span>**LOGOWANIE ZA POMOCĄ WĘZŁA KRAJOWEGO**

Warunkiem zalogowania się za pośrednictwem Węzła Krajowego jest posiadanie konta na e-PLOZ.

Wybierając nowy sposób uwierzytelniania - za pośrednictwem Węzła Krajowego - po kliknięciu opcji **Zaloguj się przez login.gov.pl** zostaniemy przekierowani na stronę serwisu gov.pl. Wybieramy jedną z 3 udostępnionych w tym serwisie metod logowania (uwierzytelnienia). Do uwierzytelnienia możemy użyć jeżeli go posiadamy - Profilu Zaufanego. W naszym przykładzie wybieramy Profil Zaufany:

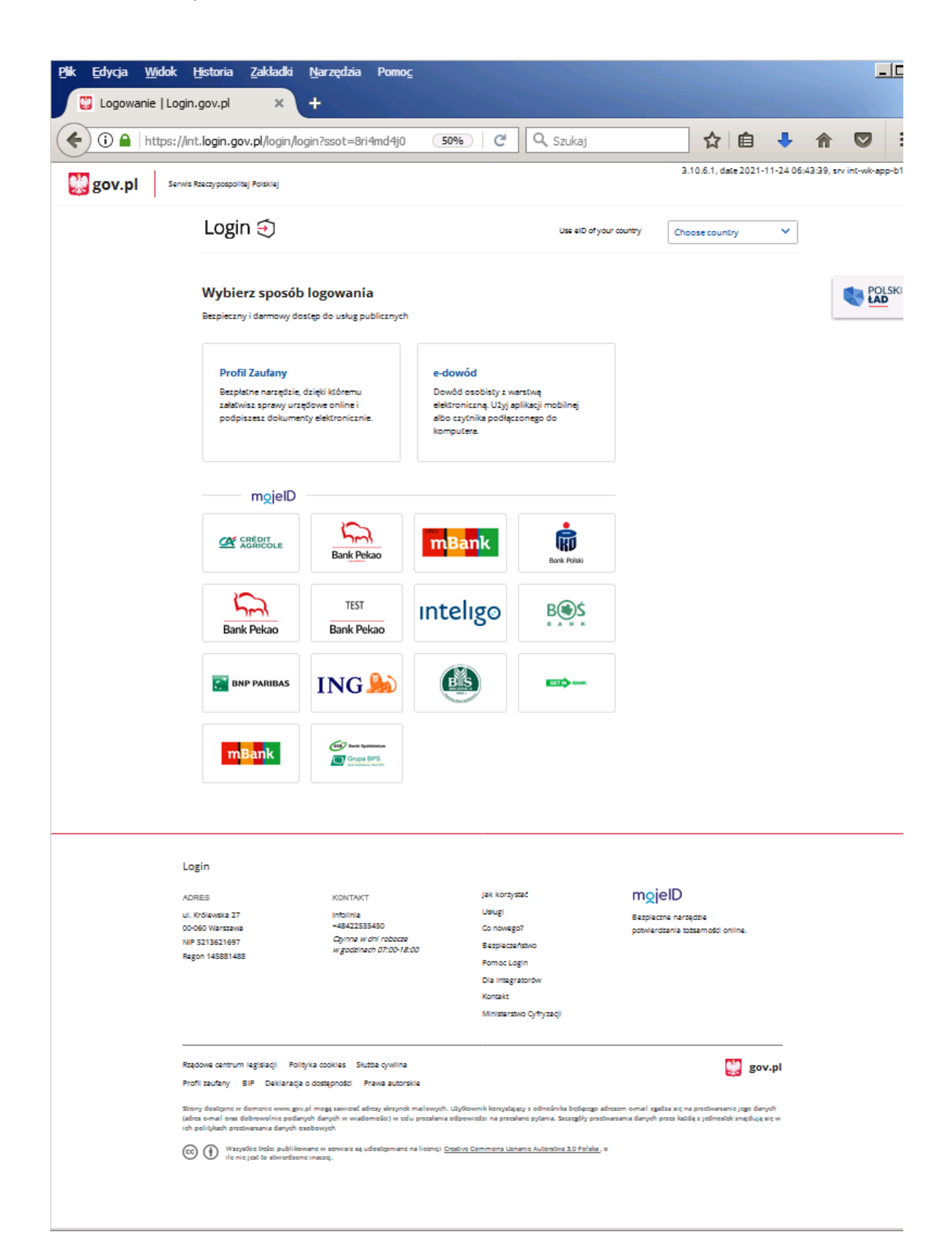

Po wybraniu Profilu Zaufanego pojawi się poniższy ekran. Wpisujemy naszą nazwę użytkownika w Profilu Zaufanym oraz hasło. Zatwierdzamy przyciskiem **ZALOGUJ SIĘ**:

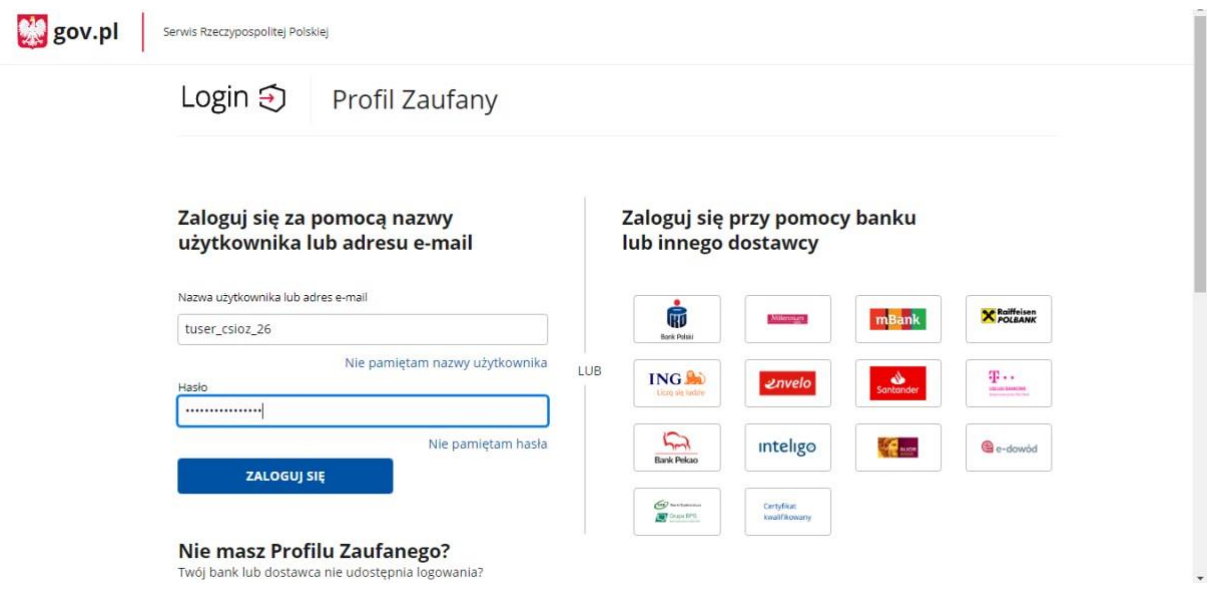

Na ekranie pojawi się okno z prośbą o potwierdzenie logowania kodem autoryzacyjnym. Kod autoryzacyjny otrzymamy SMS-em na numer telefonu podany przez nas przy zakładaniu Profilu Zaufanego. Po wprowadzeniu kodu klikamy przycisk **POTWIERDŹ**:

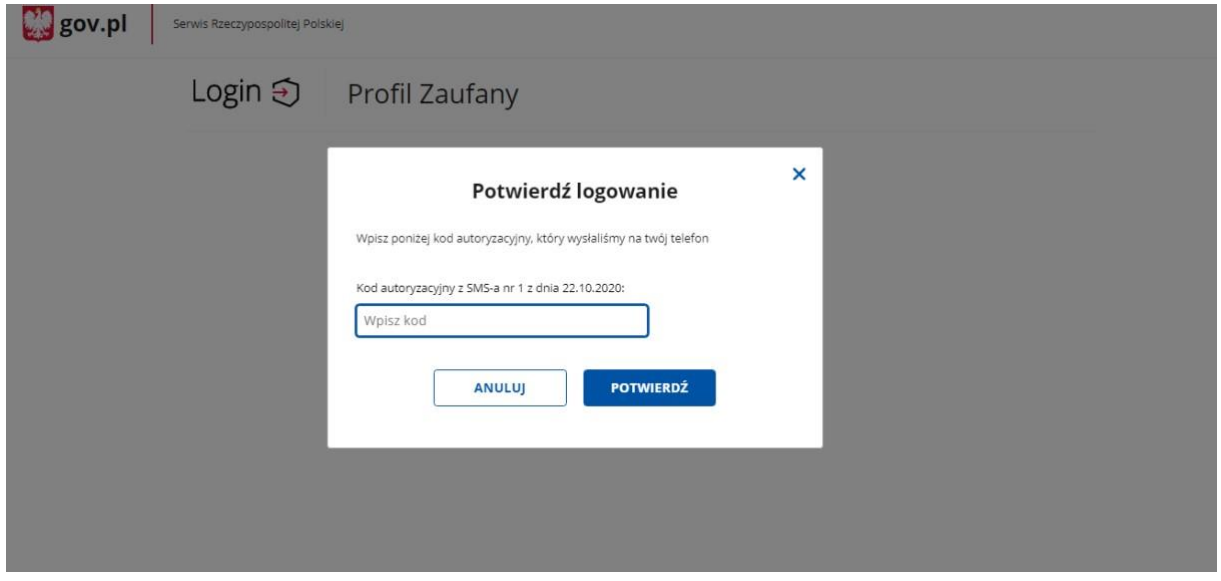

Po kliknięciu przycisku **POTWIERDŹ**, nastąpi przekierowanie na ekran UEOZ z naszymi danymi potwierdzonymi przez Węzeł Krajowy. Wybieramy przycisk **Zapisz**:

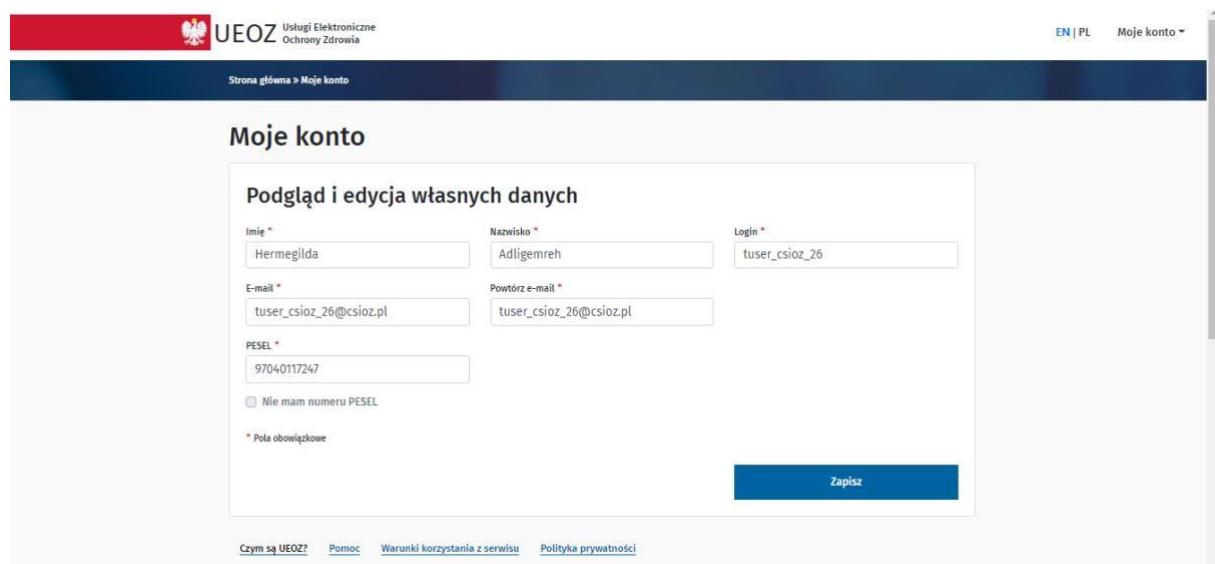

Po zapoznaniu się z danymi i kliknięciu na przycisk **Zapisz**, możemy pracować w systemie e-PLOZ.

#### <span id="page-6-0"></span>**OPCJE NA STRONIE LOGOWANIA DO e-PLOZ**

Po kliknięciu opcji **Nie pamiętasz hasła? Odzyskaj je** pojawi się poniższy ekran:

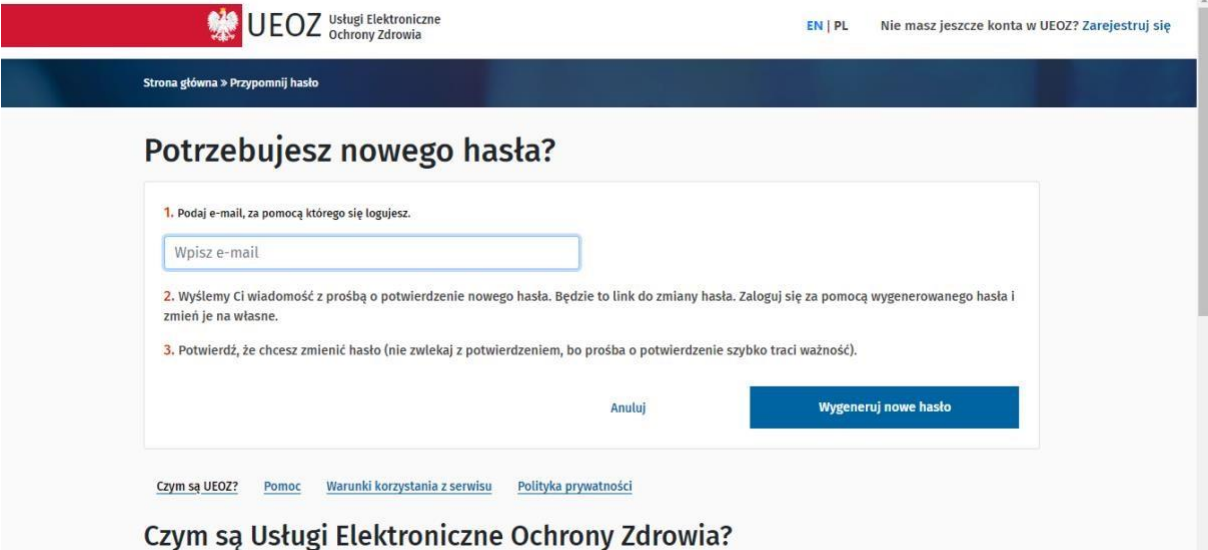

W polu e-mail wpisz adres e-mail przypisany do twojego konta w systemie.

Po wpisaniu prawidłowego adresu e-mail, który został podany przy rejestracji konta zostaniesz przekierowany na stronę logowania i pojawi się poniższy komunikat: *Uwaga! Powinieneś otrzymywać wkrótce pocztę z dalszymi instrukcjami.* 

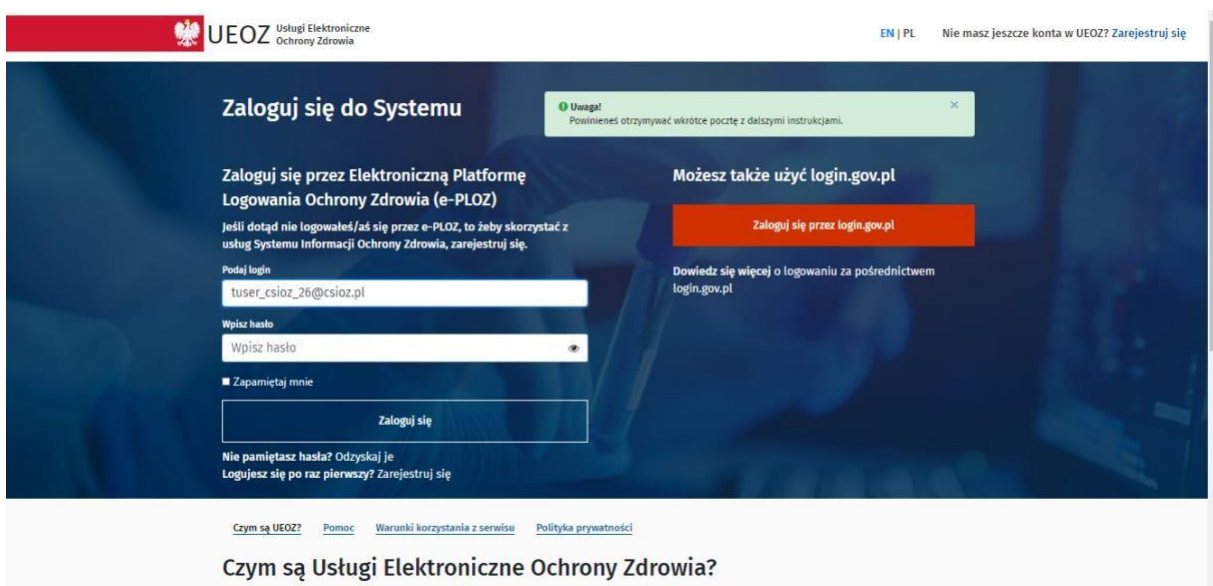

W razie nieotrzymania linku sprawdź czy wpisany adres e-mail był zgodny z adresem przy zakładaniu konta, jeśli tak, kolejno należy sprawdzić czy e-mail z linkiem aktywacyjnym trafił do skrzynki **SPAM**.

Link aktywacyjny zostanie wysłany z adresu logowanie@cez.gov.pl

Po otrzymaniu wiadomości kliknij w przesłany w wiadomości **link.**

Po kliknięciu linku pojawi się poniższy ekran, na którym będziesz mógł nadać nowe hasło w systemie e-

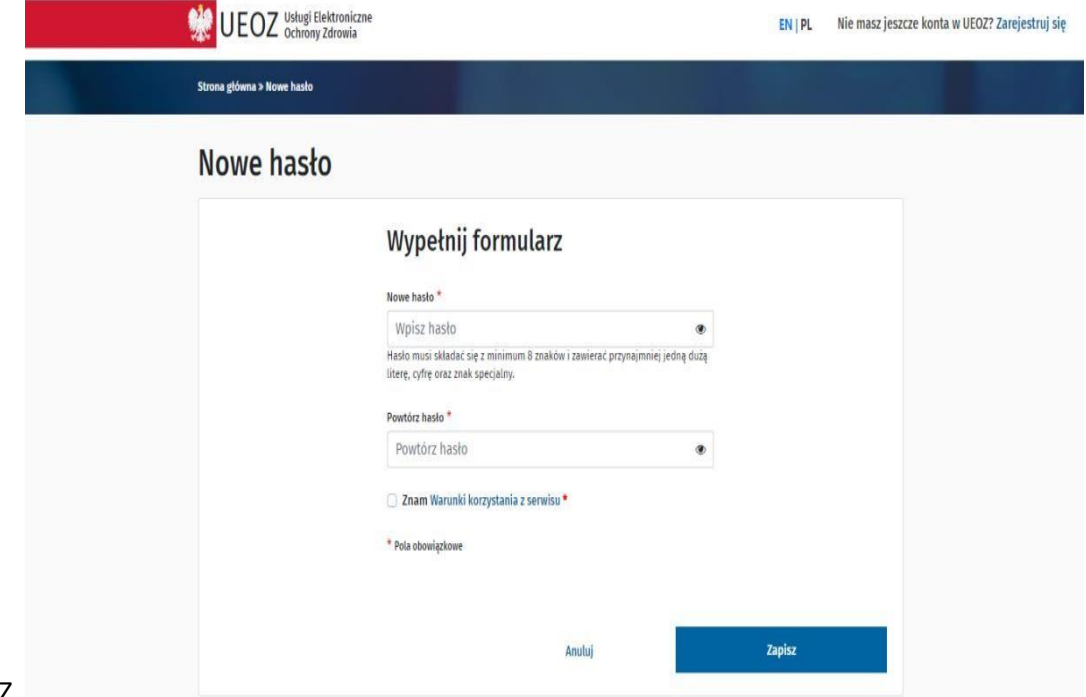

PLOZ.

# <span id="page-8-0"></span>**REJESTRACJA NOWEGO UŻYTKOWNIKA**

W przypadku gdy jesteś nowym użytkownikiem e-PLOZ skorzystaj z funkcji: *Nie masz jeszcze konta w UEOZ?*  **Zarejestruj się** Znajduje się ona na górnej belce w prawym rogu.

Konto możesz również utworzyć korzystając z funkcji na ekranie głównym: *Logujesz się po raz pierwszy?*  **Zarejestruj się**

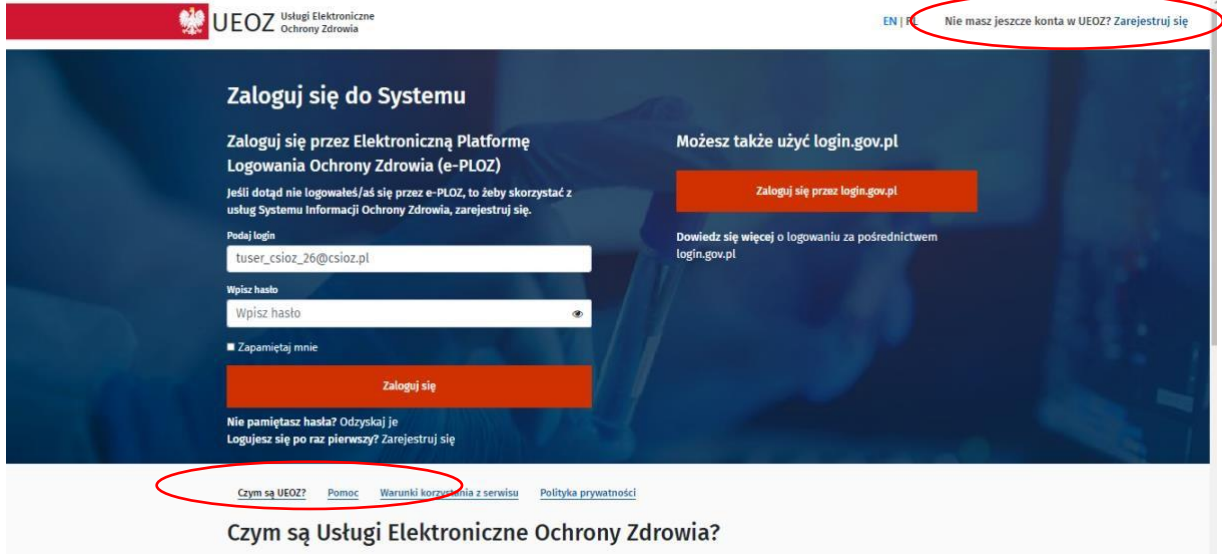

Po kliknięciu w przycisk funkcyjny **Zarejestruj się** pojawi się okno rejestracji:

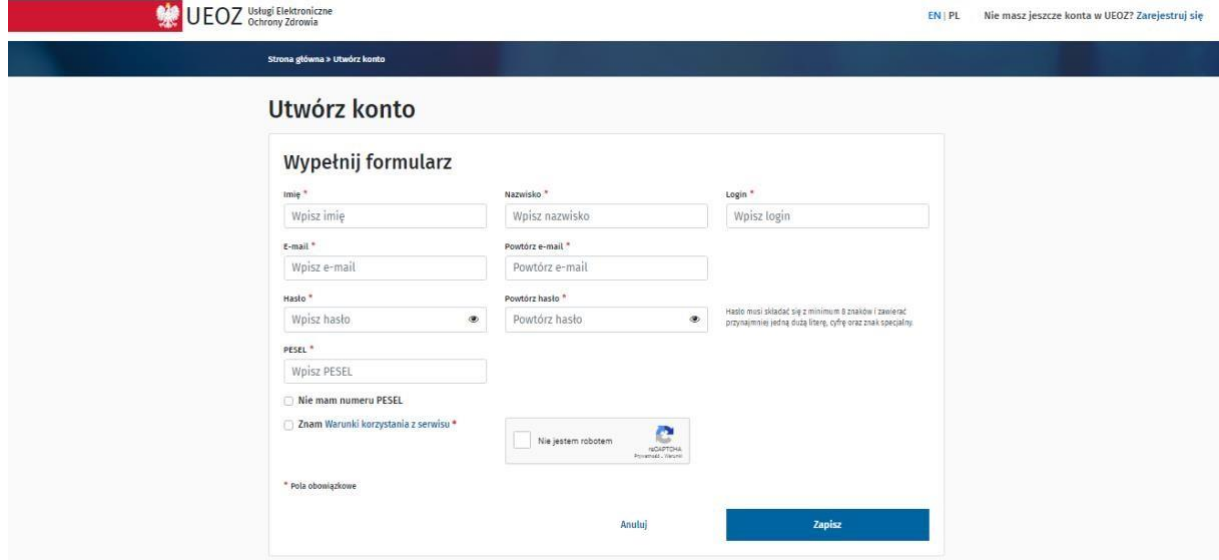

Wszystkie pola z \* to pola obowiązkowe. Należy je wypełnić.

### <span id="page-9-0"></span>**ZMIANA DANYCH UŻYTKOWNIKA LUB HASŁA**

Jeżeli posiadasz już konto w e-PLOZ i chcesz zmienić swoje dane lub hasło otwórz w przeglądarce stronę [https://eploz.ezdrowie.gov.pl](https://eploz.ezdrowie.gov.pl/) [i](https://eploz.ezdrowie.gov.pl/) zaloguj się.

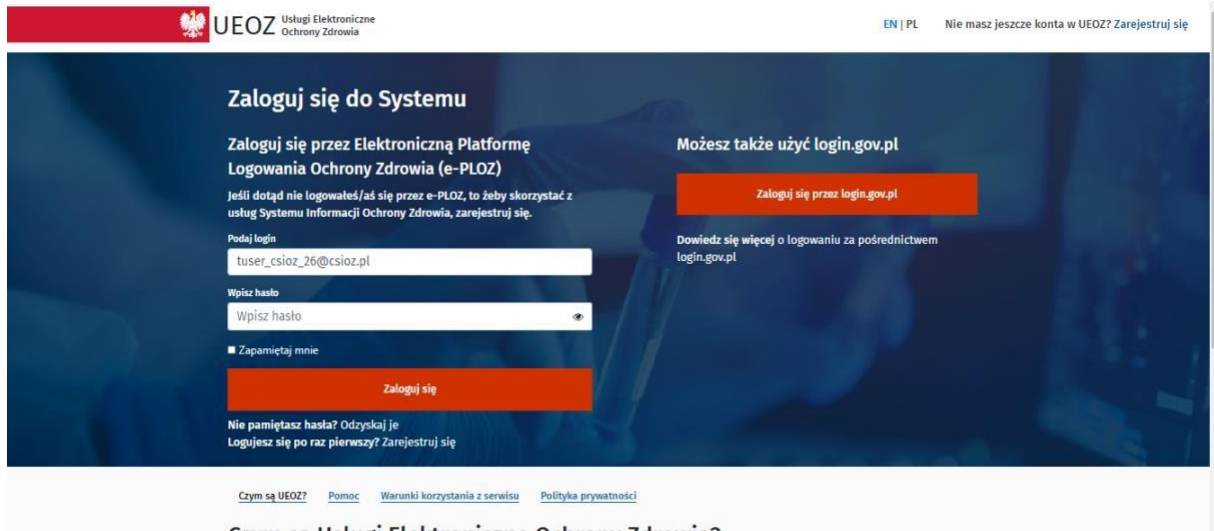

Czym są Usługi Elektroniczne Ochrony Zdrowia?

Po zalogowaniu możesz wejść na swój profil i zmienić dane. Aby zmienić dane wybierz opcję **Podgląd i edycja własnych danych** z menu **Moje konto** dostępnego na górnej belce po prawej stronie.

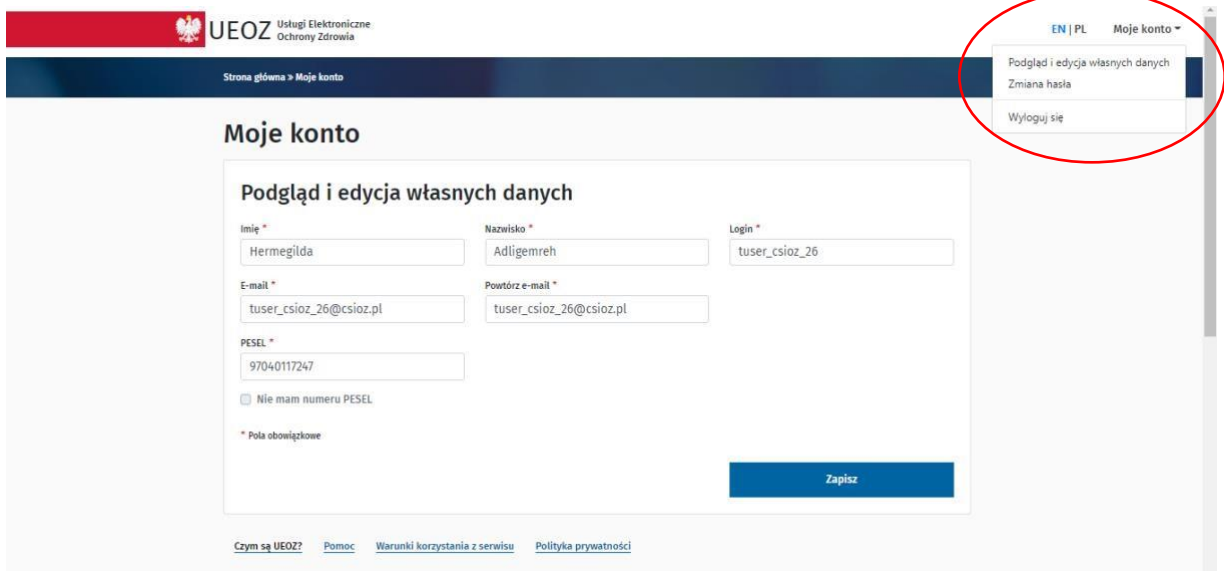

Drugą funkcją dostępną w menu **Moje konto** jest **Zmiana hasła**.

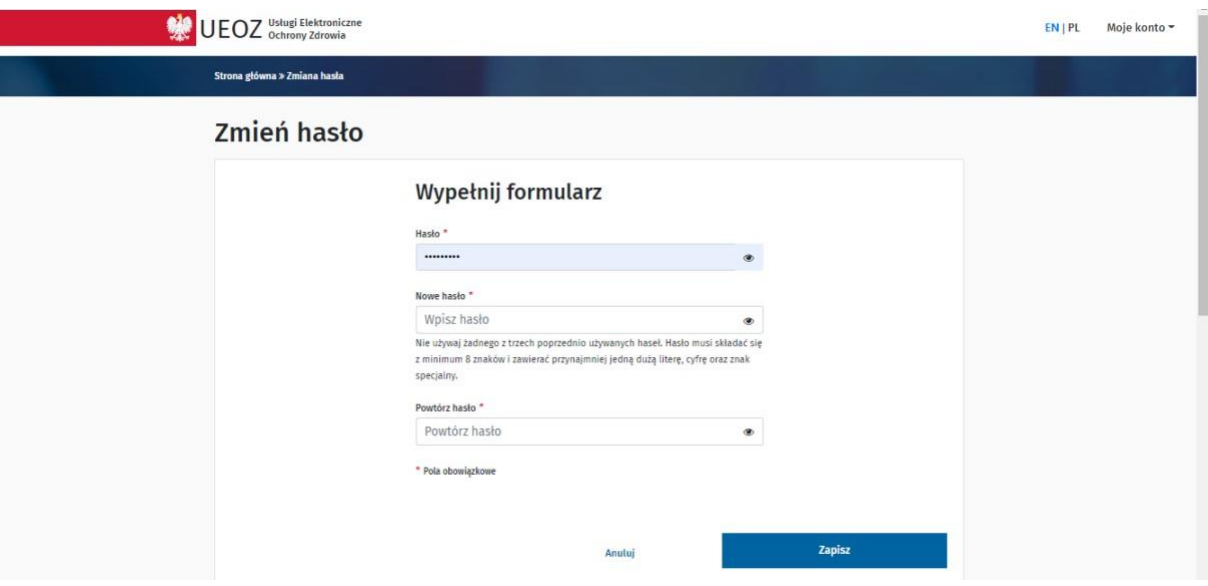

Nowe hasło musi:

- 1. różnić się od trzech poprzednio zastosowanych,
- 2. składać się z minimum 8 znaków,
- 3. spełniać niżej wymienione warunki łącznie i zawierać co najmniej:
	- małą literę;
	- dużą literę;
	- cyfrę;
	- znak specjalny.

#### <span id="page-11-0"></span>**POMOC**

W przypadku pojawienia się problemów, możesz skorzystać z opcji **Pomoc**, która znajduje się na większości ekranów.

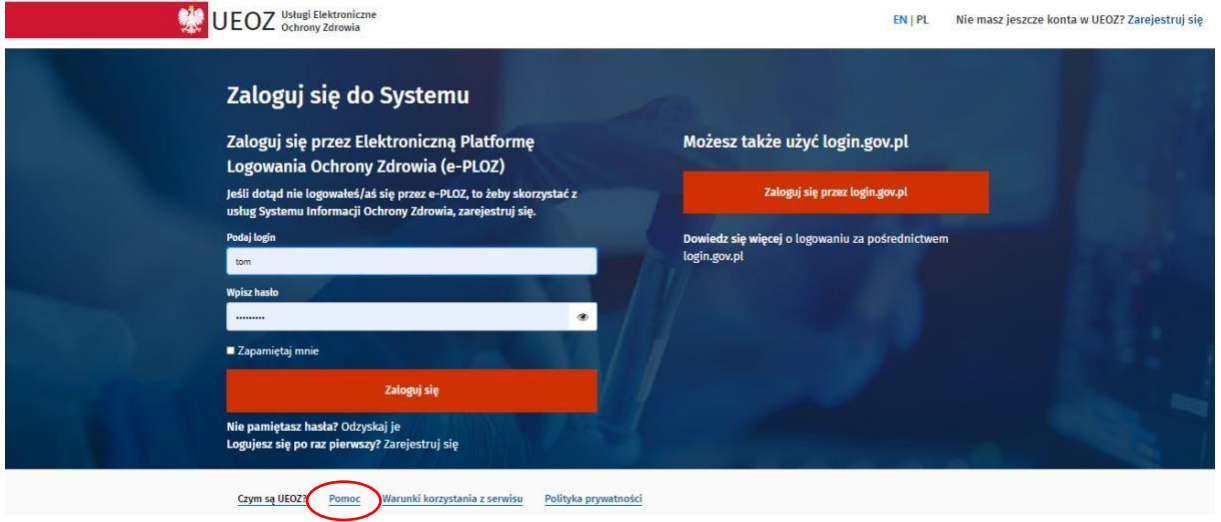

#### Po naciśnięciu przycisku **Pomoc** pojawi się poniższy ekran:

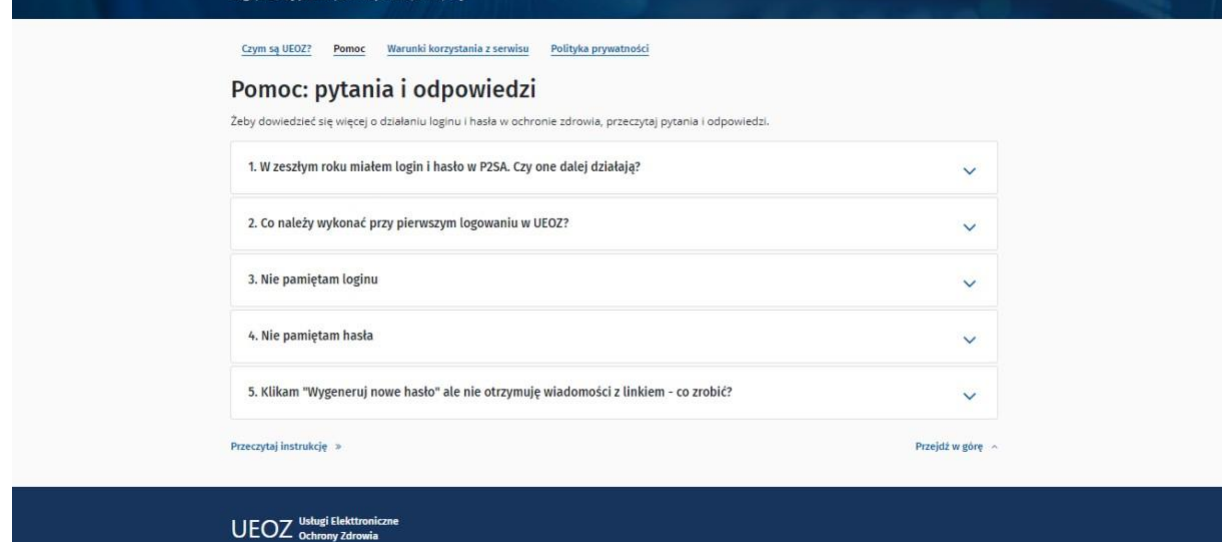